# НАСТРОЙКА СТРУКТУРЫ РОЗНИЧНОЙ СЕТИ

Настройку структуры розничной сети будем рассматривать на конкретном примере.

Предположим, что розничная сеть состоит из трех магазинов:

«XL», «Альянс» и «Герда». Все эти магазины объединены в центральный узел, который обменивается данными с центральным офисом. В центральном офисе установлена программа «Управление торговлей». В центральном узле и в магазинах установлена программа «Розница». Настройка структуры розничной сети будет состоять из следующих этапов:

- 1. Настройка информационной базы центрального офиса.
- 2. Настройка обмена данными между центральным офисом и центральным узлом.
- 3. Создание и настройка информационной базы центрального узла.
- 4. Перенос начальных данных из базы центрального узла в базу центрального офиса.
- 5. Создание и настройка информационной базы о каждой из розничных магазинов.
- 6. Настройка обмена данными между объектами розничной сети.

## НАСТРОЙКА ИНФОРМАЦИОННОЙ БАЗЫ ЦЕНТРАЛЬНОГО ОФИСА

Настройка информационной базы центрального офиса состоит из следующих этапов:

- Регистрация сведений о магазинах.
- Перемещение товаров с оптовых складов центрального офиса в магазины.

В информационной базе центрального офиса необходимо зарегистрировать следующие сведения о магазинах, которые входят в распределенную розничную сеть:

- 1. Ввести информацию о каждом магаине как об отдельном складе центрального офиса.
- 2. Зарегистрировать основную (обобщенную) операционную кассу каждого магазина.
- 3. Зарегистрировать основную (обобщенную) кассу ККМ каждого магазина.
- 4. Ввести информацию о начальных остатках товаров в каждом магазине.

Информацию о магазинах зарегистрировать в конфигурации «Управление торговлей», в справочнике Склады. Вид склада может быть розничным или оптовым. Предпочтительнее назначать розничный вид склада. В этом случае мы сможем провести оценку деятельности магазинов и проанализировать остатки товаров в магазинах в розничных ценах.

Необходимо ввести в справочник новую группу Магазины и зарегистрировать информацию о магазинах: «Магазин «XL», «Магазин «Альянс», «Магазин «Герда».

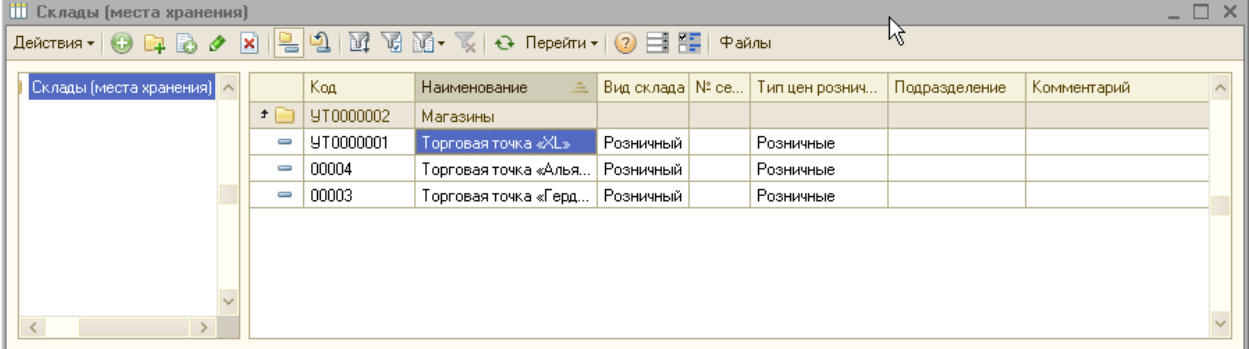

Аналогичным образом зарегистрировать информацию о кассах каждого магазина.

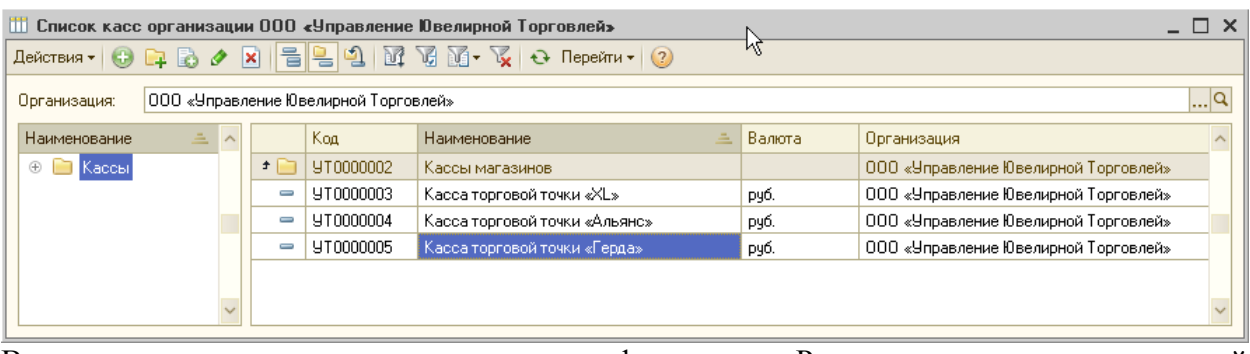

Важным моментом является то, что в конфигурации «Розница» ведется учет в одной валюте - рублях. Поэтому в конфигурации «Управление торговлей», которая используется в центральном офисе для касс магазинов, должна быть установлена валюта рубли. Далее нужно ввести информацию о кассах ККМ (контрольно-кассовая машина).

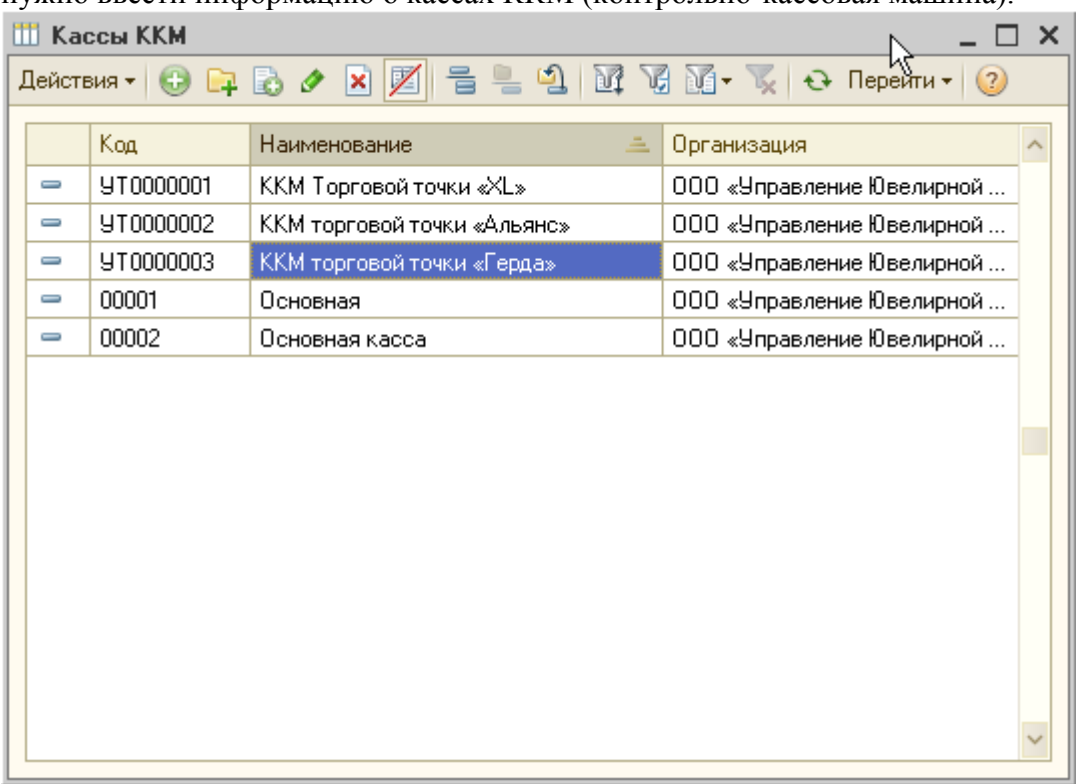

Для того чтобы зарегистрировать начальные остатки товаров в каждом магазине, нужно оформить документ перемещения товаров с оптовых складов центрального офиса в каждый из магазинов. Поскольку магазины в нашем случае введены как розничные склады, то в момент оформления документа Перемещение товаров необходимо назначить розничные цены на товары.

Покажем, как это сделать на примере одного магазина

В магазин «Альянс» необходимо переместить товары с главного) склада центрального офиса. Требуется оформить документ Перемещение товаров. В документе автоматически заполняются розничные цены по тому типу цен, который указан для склада (магазина), розничные.

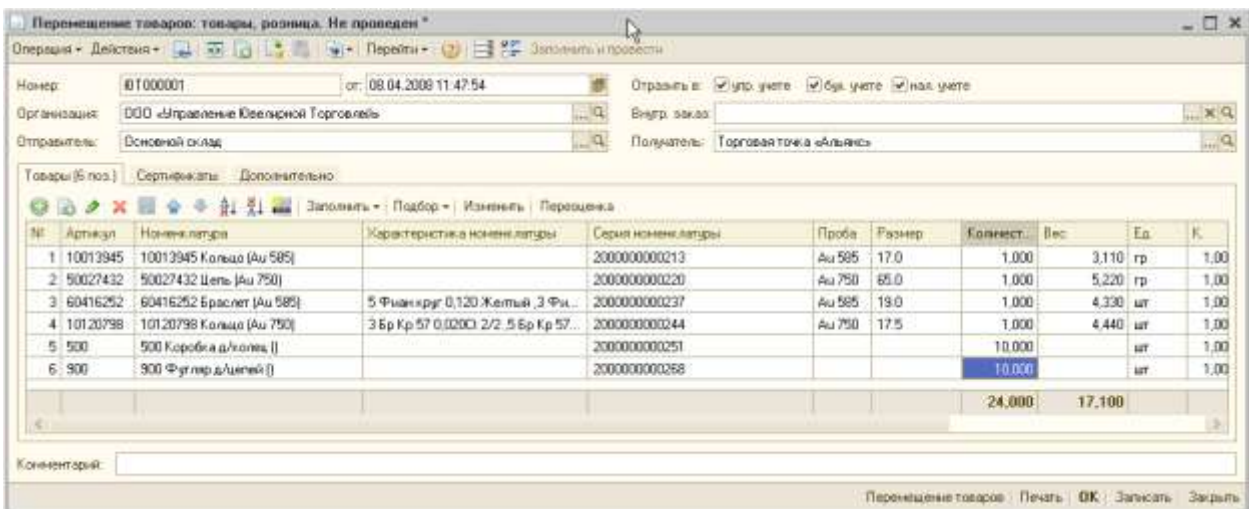

Документ записать. Для ввода в действие розничных цен для магазина нажать кнопку Переоценка. Автоматически сформируется документ Переоценка товаров в рознице.

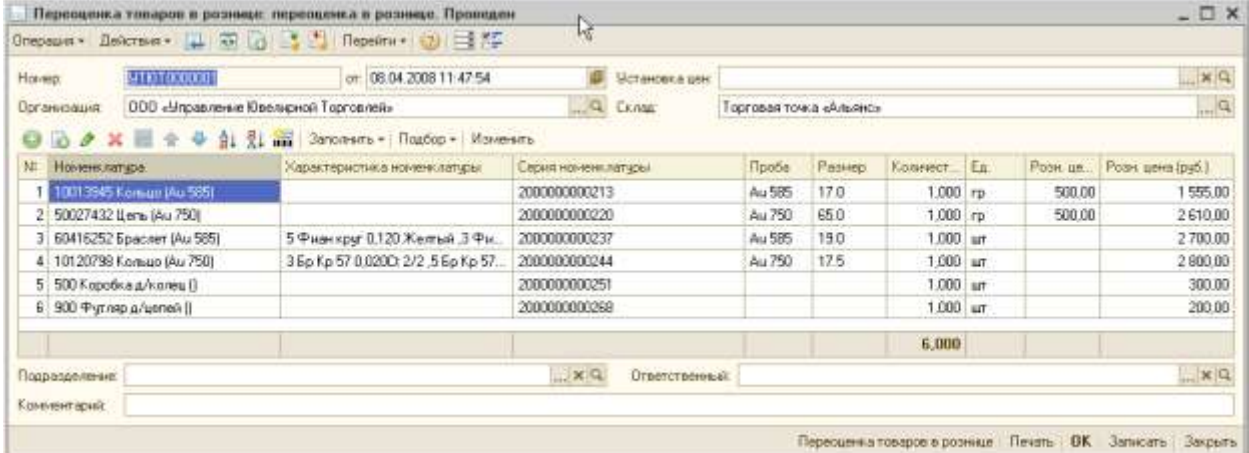

Провести этот документ. Потом возвратиться в документ Перемещение товаров и его гоже провести. Аналогичным образом оформить перемещение товаров в магазины «XL» и «Герда».

#### НАСТРОЙКА ОБМЕНА ДАННЫМИ МЕЖДУ ЦЕНТРАЛЬНЫМ ОФИСОМ И ЦЕНТРАЛЬНЫМ УЗЛОМ

Для настройки обмена данными используется помощник настройки обмена. Для вызова помощника настройки обмена в конфигурации «Управление торговлей» нужно перейти в меню Сервис - Обмен данными с Розница 8. Появится помощник настройки обмена данными.

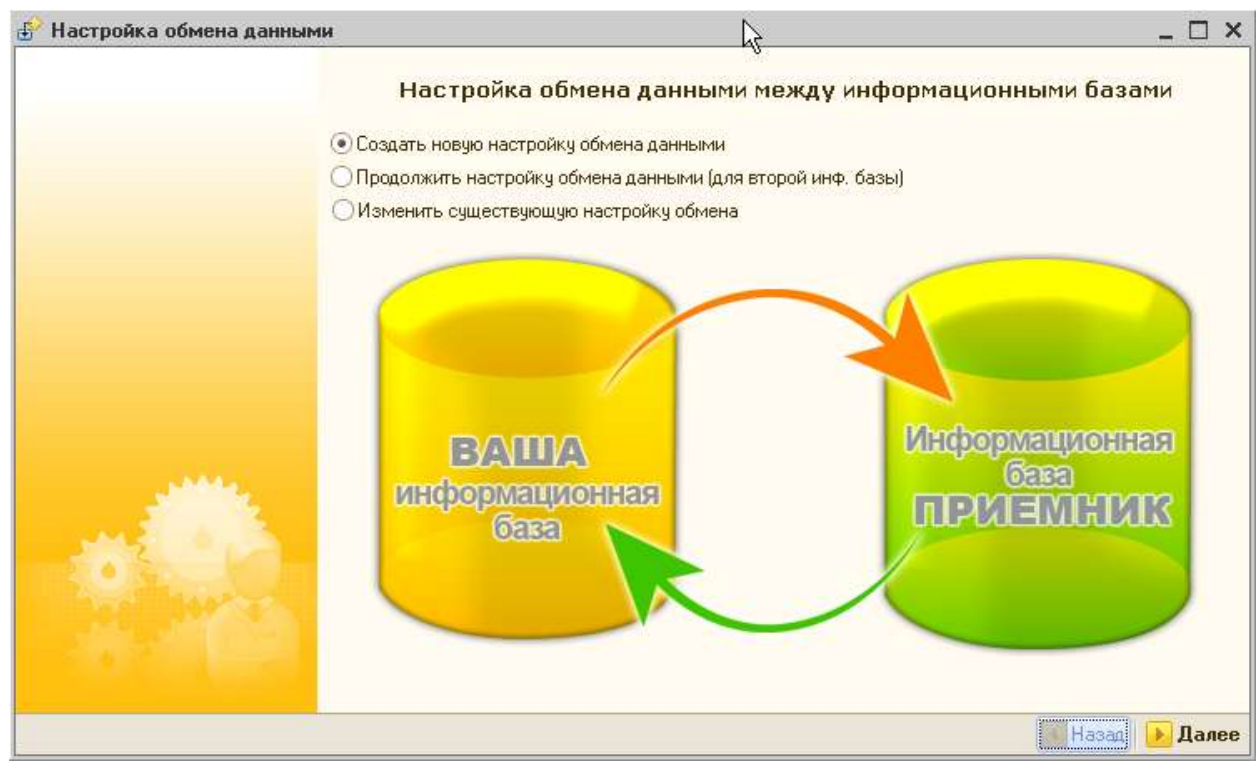

Выбрать пункт Создать новую настройку обмена данными и нажать кнопку Далее.

На следующей странице помощника нужно выбрать способ подключения к центральному узлу.

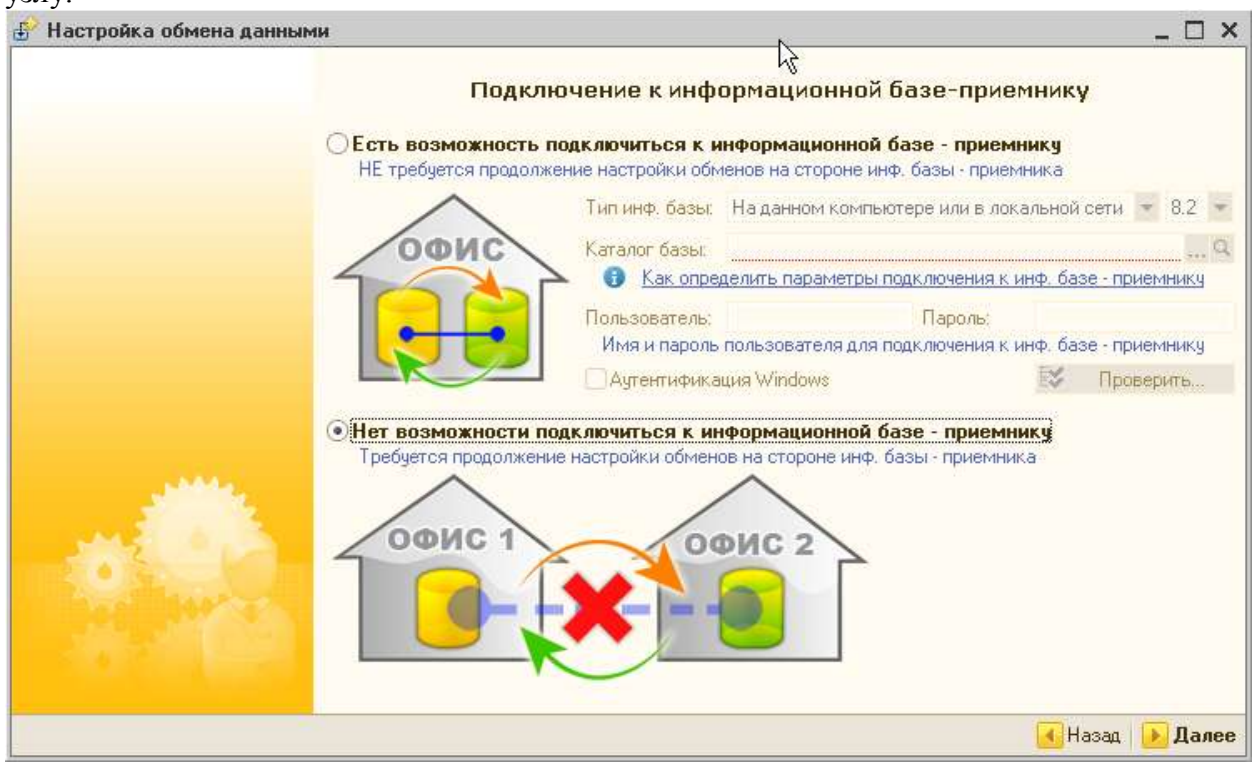

Если центральный офис и центральный узел магазина находятся в одной локальной сети, то нужно выбрать первый (верхний) вариант и указать путь до информационной базы, где находится центральный узел (установлена программа «Розница»). Наиболее часто центральный офис и центральный узел территориально разделены, поэтому нужно выбрать второй вариант подключения и нажать кнопку Далее.

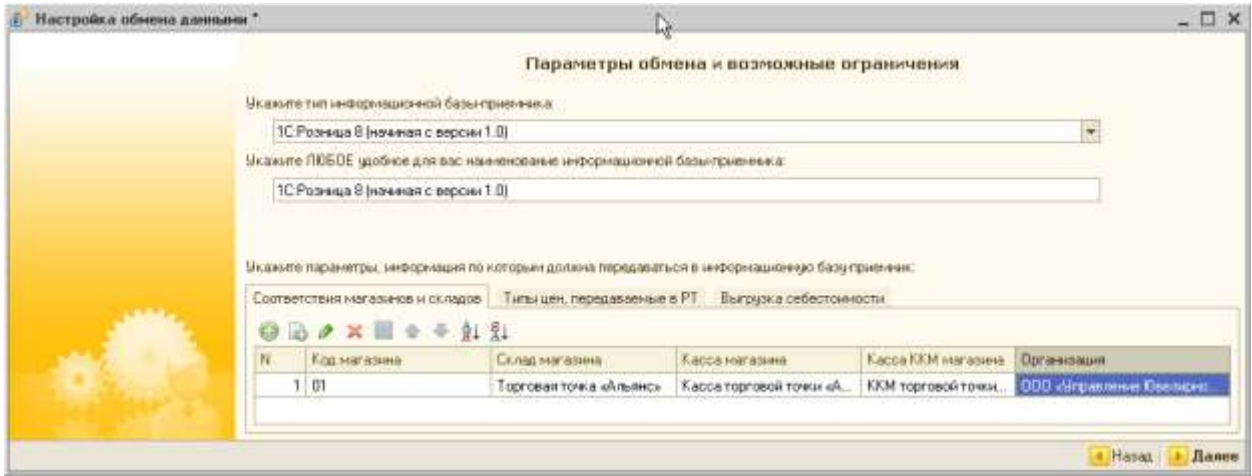

На этой странице указать соответствия магазинов и складов в информационных базах центрального офиса («Управление торговлей») и центрального узла («Розница»). Коды магазинов могут быть произвольными. Важным является то, что по этим кодам будет синхронизироваться информация при первом обмене данными. Кроме соответствия магазинов нужно указать выгружаемые типы цен и по необходимости дату начала и периодичность выгрузки себестоимости. На следующей закладке необходимо указать те данные справочников, которые нужно выгружать из центрального офиса в центральный узел. Если информация на этой закладке не задана, то будет выгружаться вся информация из справочников центрального офиса.

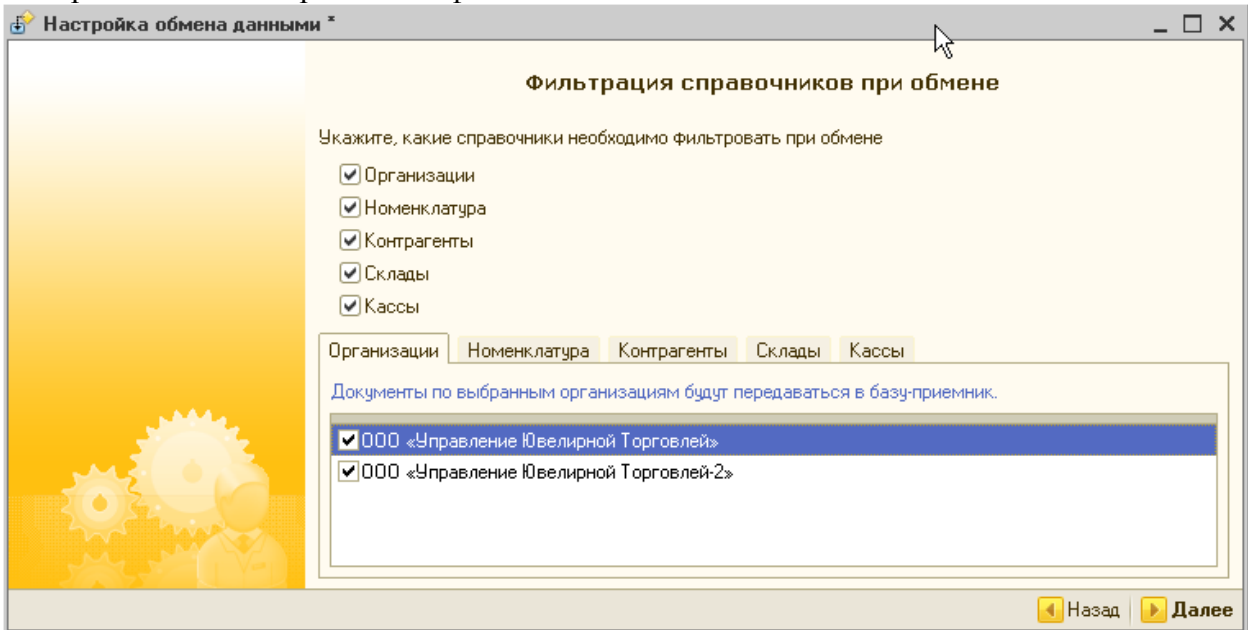

Далее необходимо установить следующие ограничения. В базу центрального узла будем выгружать:

■ товары из групп классификатора Ювелирные изделия (драг вставки) и Ювелирные изделия (массовка)

контрагентов из группы Покупатели;

склады, которые мы зарегистрировали в группе Магазины, а также те оптовые склады, с которых предусмотрена передача данных в магазины;

кассы, которые зарегистрированы в группе Кассы магазина, а также те кассы центрального офиса, которые будут задействованы при обмене с магазинами.

На следующей закладке определить дату, начиная с которой будут выгружаться документы из базы центрального офиса в базу центрального узла. Также на этой закладке определяются префиксы для обмена данными центрального офиса и центрального узла.

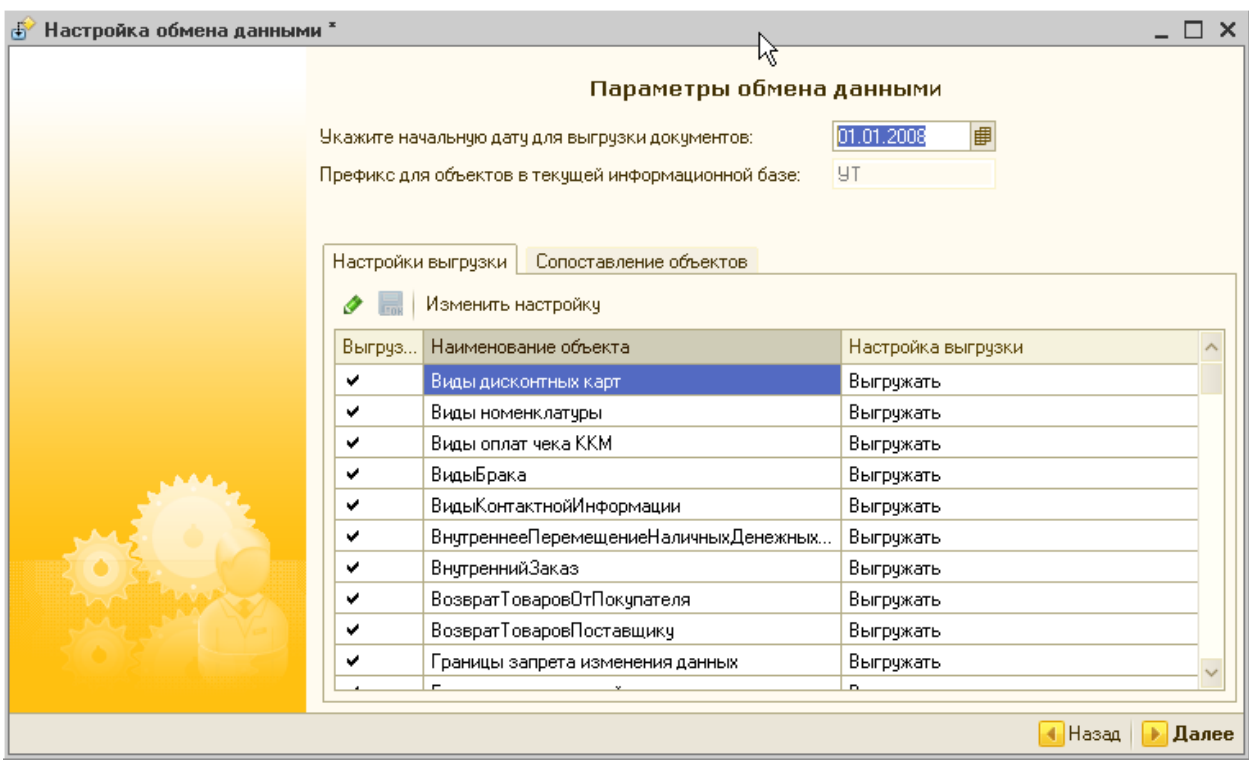

На следующей закладке определить каталог обмена, в который будет выгружена информация из информационной базы центрального офиса. Причем вместе с данными будет выгружена информация о произведенных настройках обмена данными.

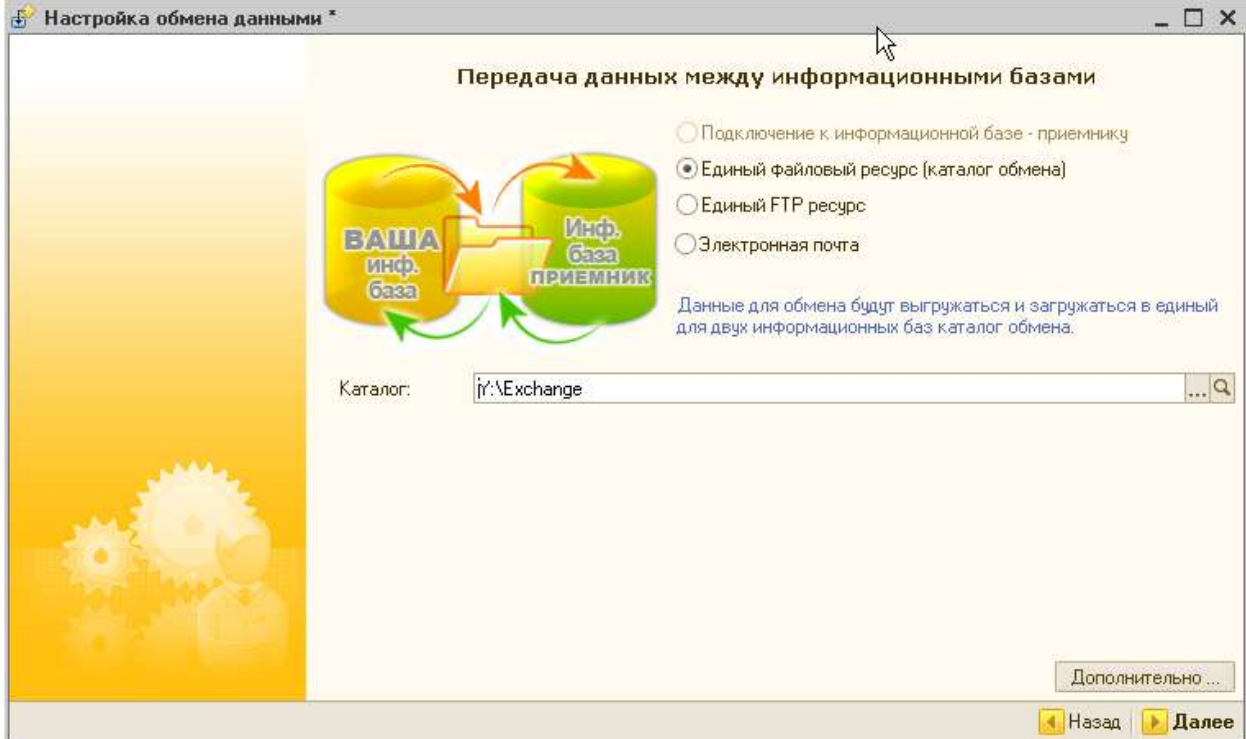

Если нажать кнопку Дополнительно, то можно произвести дополнительную настройку параметров обмена (сжатие файлов, установка пароля и т.д.).

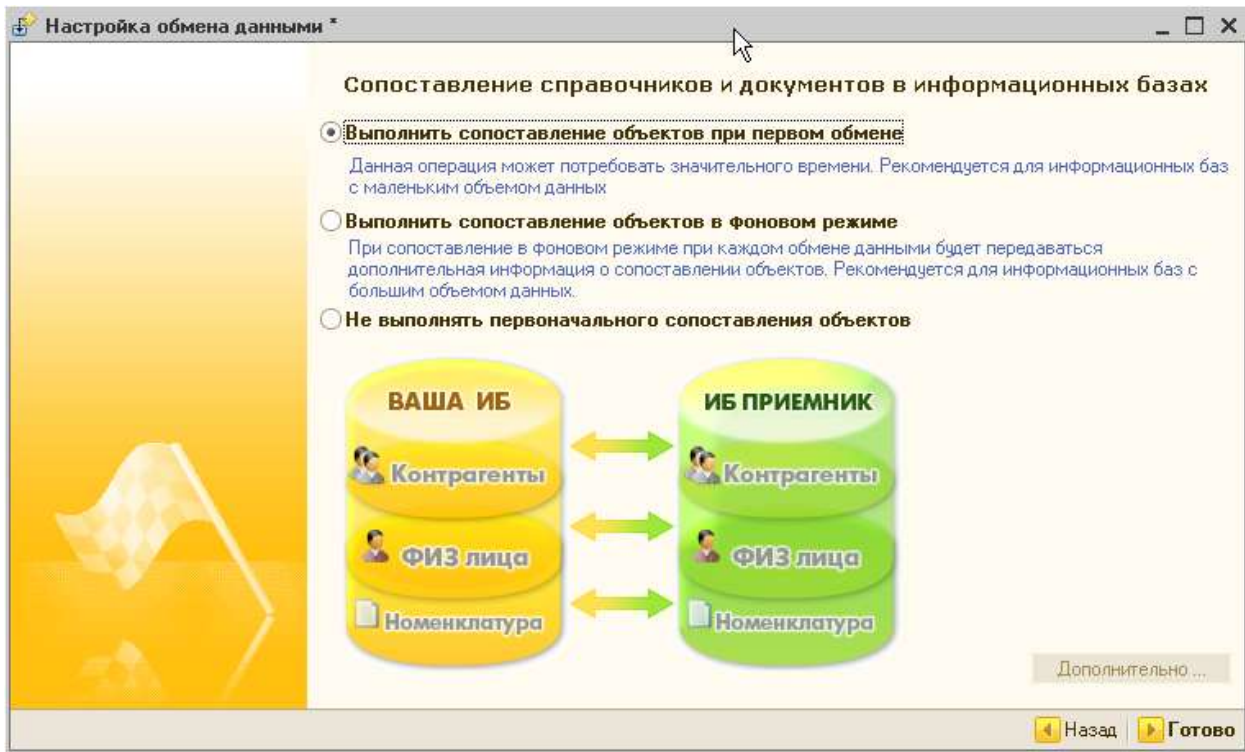

На следующей закладке производится сопоставление данных между базами центрального офиса и центрального узла. После успешного сопоставления объектов в базе настройки обмена будут сохранены.

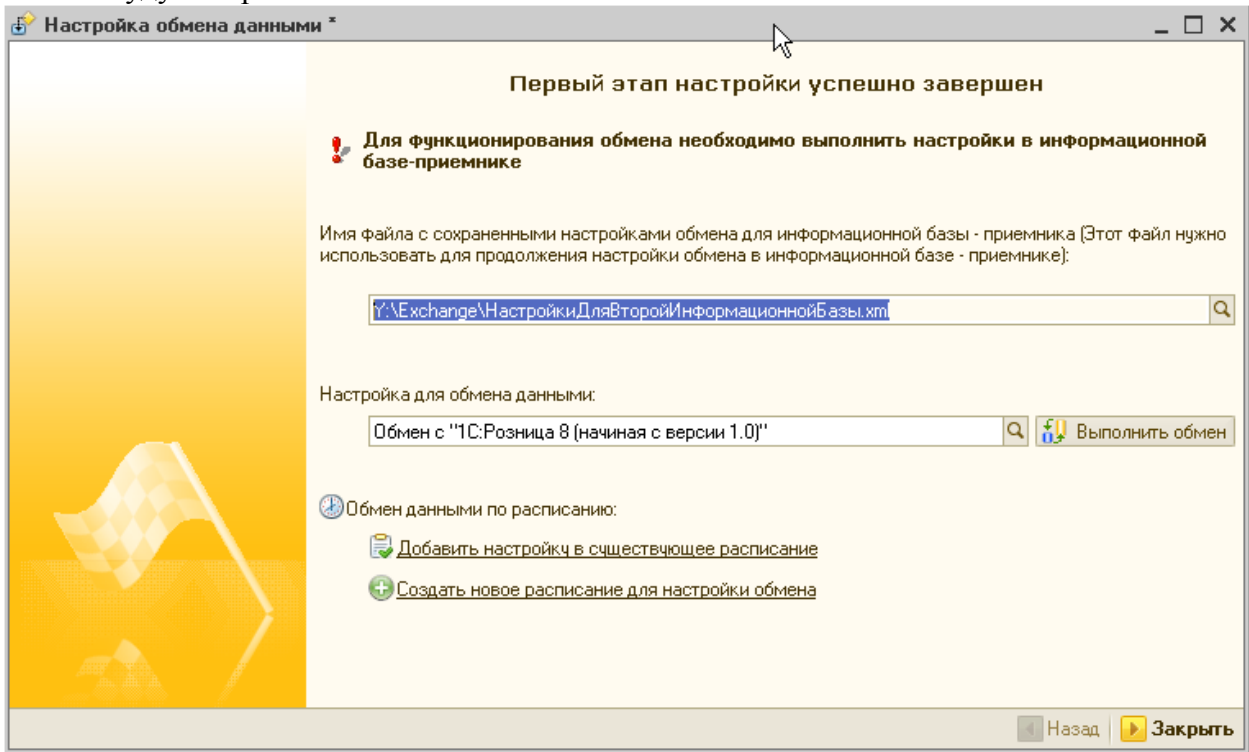

На завершающей закладке можно задать то расписание, по которому будет производиться обмен между центральным офисом и центральным узлом.

Теперь нужно перейти к созданию и настройкам базы информационного узла.

#### СОЗДАНИЕ И НАСТРОЙКА ИНФОРМАЦИОННОЙ БАЗЫ ЦЕНТРАЛЬНОГО УЗЛА

Прежде всего, необходимо в центральном узле установить программу «ИТ-К: Ювелирная Розница».

В информационной базе центрального узла нужно определить префикс, с которым будут вводиться данные в центральном узле. Данные определяются в настройках параметров учета на закладке Обмен данными. Это необходимо для того, чтобы в дальнейшем избежать дублирования данных при обмене между центральным офисом и центральным узлом.

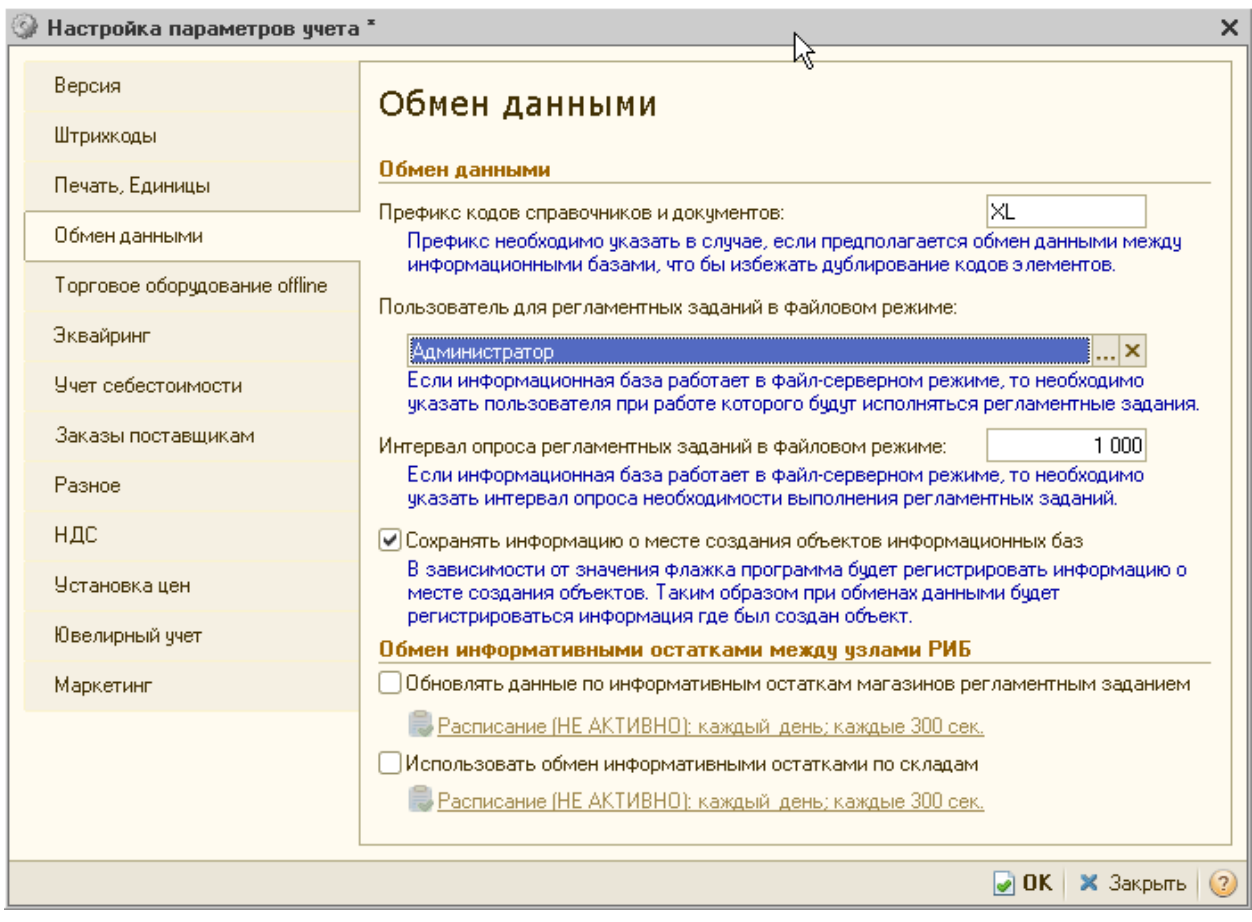

В информационной базе центрального узла необходимо зарегистрировать данные о магазинах, входящих в состав центрального узла, определить для каждого магазина основной склад и основную кассу.

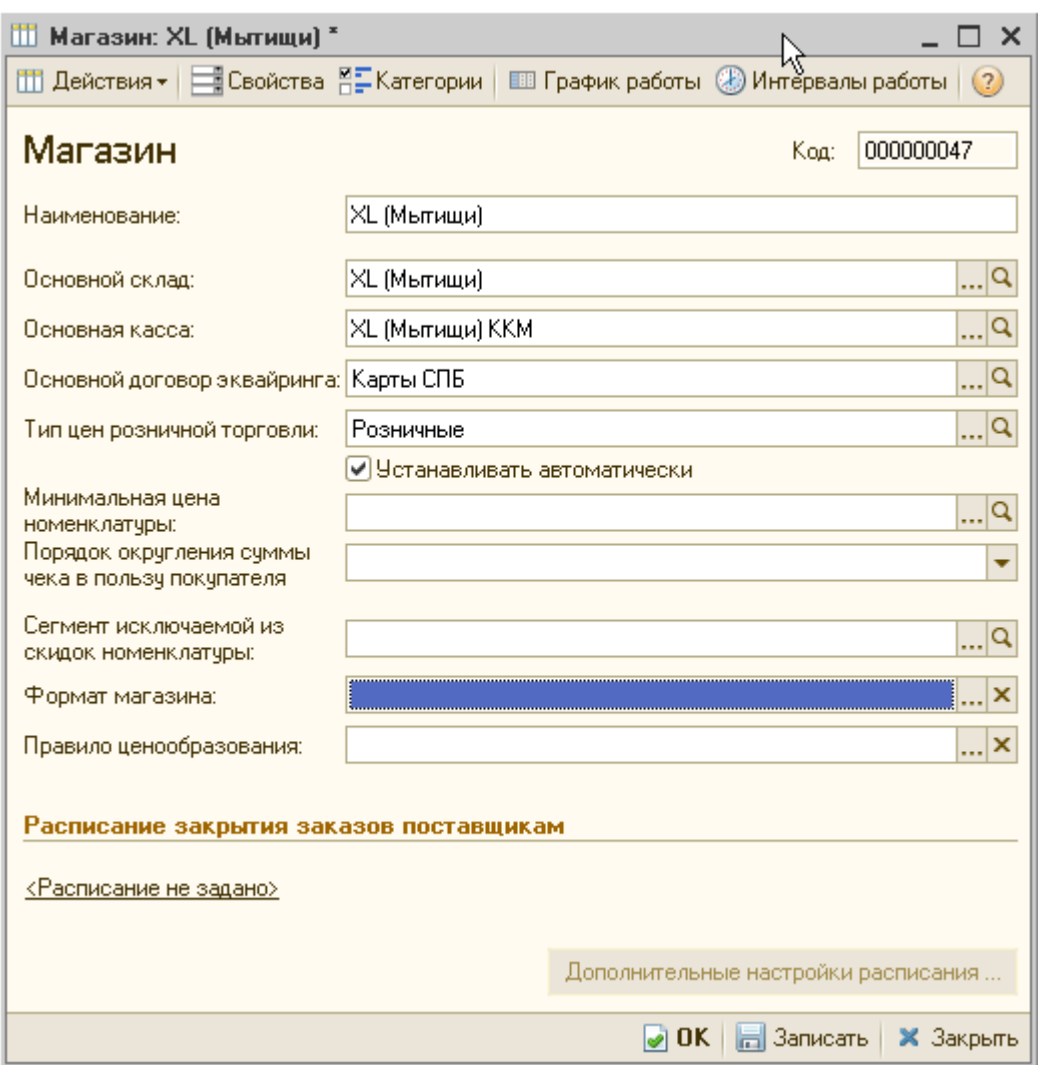

Важным является то, что коды магазинов, которые вводятся в центральном узле (в конфигурации «Розница»), должны совпадать с кодами, заданными для складов (магазинов) в конфигурации «Управление торговлей». Для того чтобы изменить код в справочнике, необходимо, находясь в карточке магазина, нажать кнопку Действия и выбрать пункт меню Редактировать код. После этого нужно изменить информацию в поле Код и ввести тот код, который был введен для склада (магазина) в центральном офисе (в конфигурации «Управление торговлей»).

Названия магазинов, основных складов и касс в информационной базе центрального узла могут быть произвольными. В центральном узле для складов и касс должна быть определена организация, от имени которой будут оформляться продажи в магазинах. Для организации в базе центрального узла (конфигурация «Розница») должны быть указаны те же ИНН и КПП, как и для соответствующей организации в базе центрального офиса (конфигурация «Управление торговлей»). После ввода справочных данных по магазинам необходимо перенести в информационную базу центрального узла информацию о настройках обмена данными из центрального офиса.

Для этого в информационной базе центрального узла также используем помощник обмена. Помощник обмена в конфигурации «Розница» вызывается в пункте меню Сервис – Обмен данными с «Управлеиие торговлей» - Настройка помощника обмена.

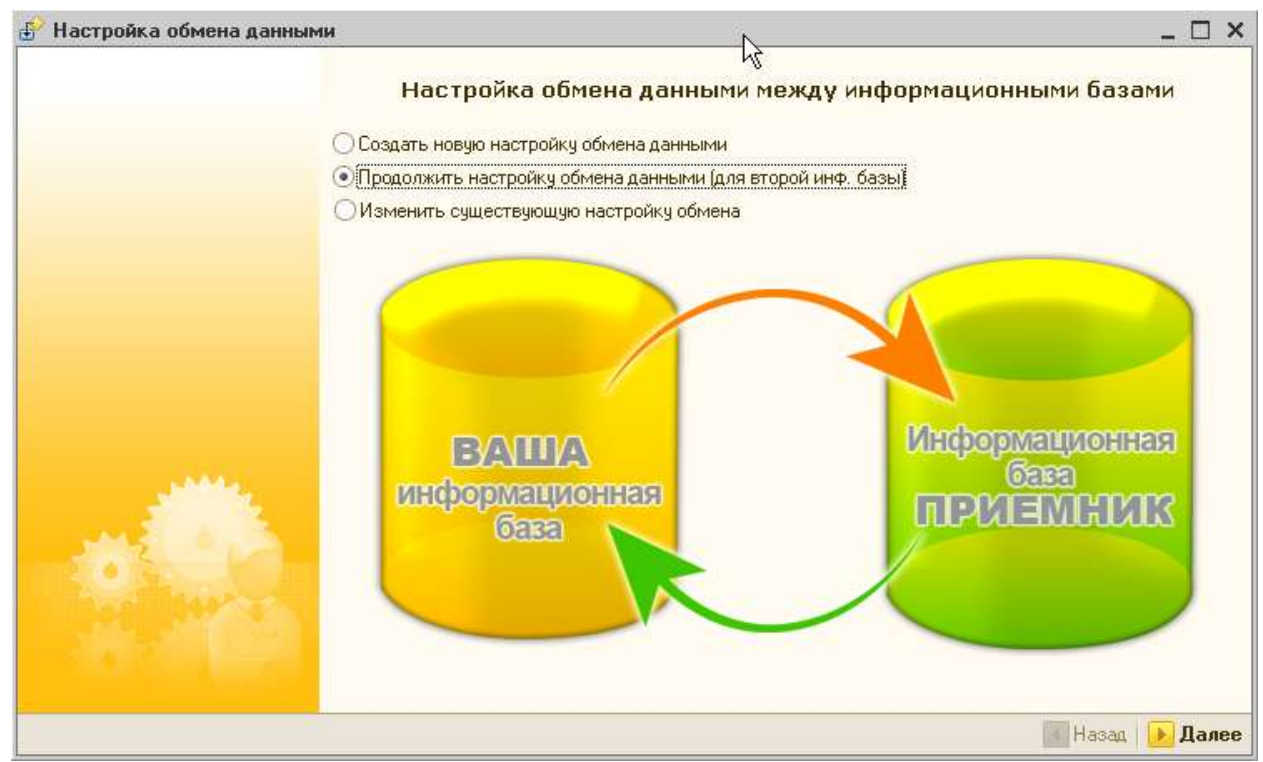

В помощнике обмена нужно установить флажок Продолжить настройку обмена данными (для второй инф.базы) и нажать кнопку Далее. После этого необходимо указать файл с сохраненными настройками обмена, который был сделан для первой базы.

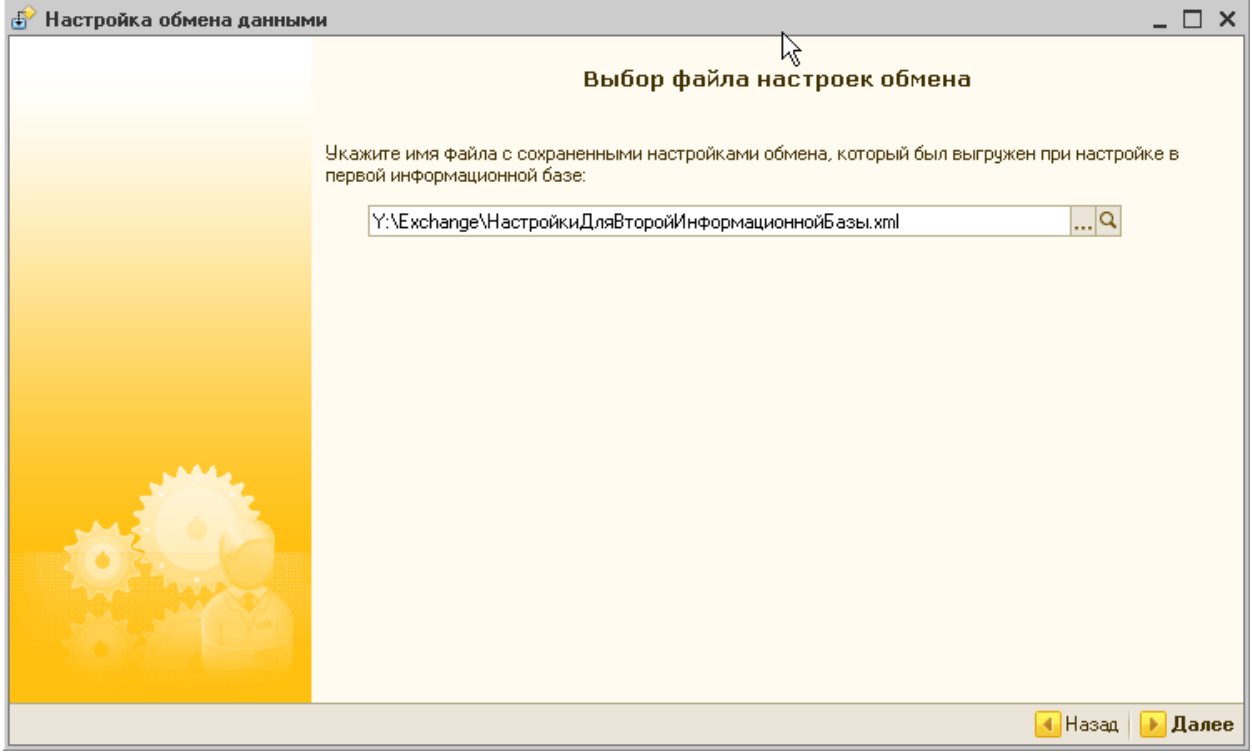

На следующей закладке показываются установленные настройки обмена. Нужно нажать кнопку Далее, ничего не изменяя в этих настройках. Далее, на следующей закладке, указывается каталог, через который будет происходить обмен данными. По умолчанию указывается тот каталог, который был определен в центральном офисе, но вы можете задать для центральною узла свой каталог. Настроив периодичность обмена данными (на следующей закладке), можно организовать обмен данными так, что данные из указанного каталога будут автоматически появляться в базе центрального узла (например, в начале каждого рабочего дня или каждую минуту). На следующей закладке выполняется сопоставление объектов.

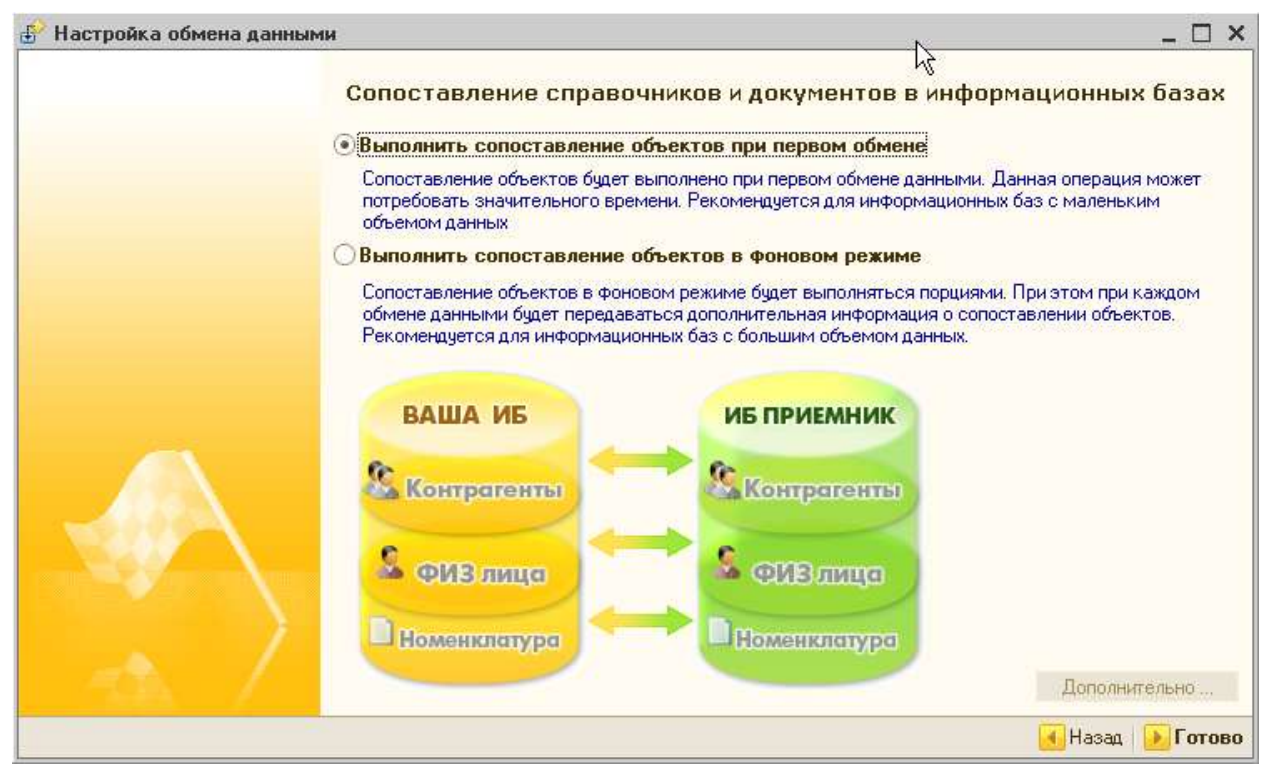

После этого процесс настройки обмена можно завершить и перейти к процессу переноса начальных данных из базы центрального офиса в базу центрального узла.

### ПЕРЕНОС НАЧАЛЬНЫХ ДАННЫХ ИЗ ЦЕНТРАЛЬНОГО ОФИСА В ЦЕНТРАЛЬНЫЙ УЗЕЛ

Вернемся опять в базу центрального офиса (конфигурация «Управление торговлей»). Для выгрузки данных из базы центрального офиса в базу центрального узла согласно произведенным нами настройкам необходимо выбрать пункт меню Сервис - Обмен данными с «1С:Розница» - Выполнить обмен.

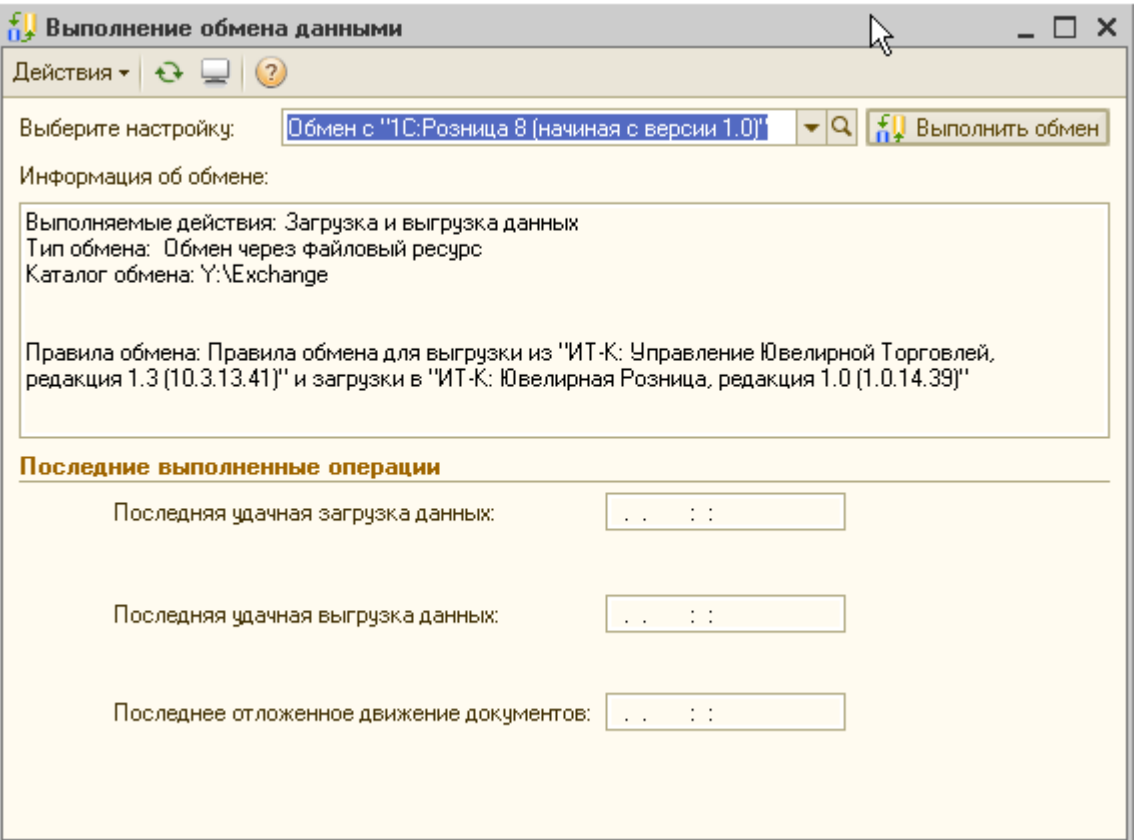

В настройке указаны все введенные нами ранее параметры обмена. Нужно нажать кнопку Выполнить обмен и выгрузить данные в указанный в параметрах обмена каталог.

#### Важно!

Если в настройках обмена задано, что обмен будет выполняться периодически, то обмен будет происходить без участия пользователя. В указанное время информация будет выгружаться из центрального офиса (конфигурации «Управление торговлей»), в указанный при настройке каталог. В центральном узле периодически будет происходить опрос каталога, указанного для обмена с центральным офисом, и автоматическая загрузка данных в базу центрального узла (конфигурации «Розница»).

После выгрузки программа выдаст сообщение об успешной выгрузке данных в указанный нами каталог.

Теперь необходимо произвести загрузку данных в базу центрального узла. В базе центрального узла (конфигурация «Розница») выбрать пункт меню Сервис - Обмен данными с «Управление торговлей» - Выполнить обмен.

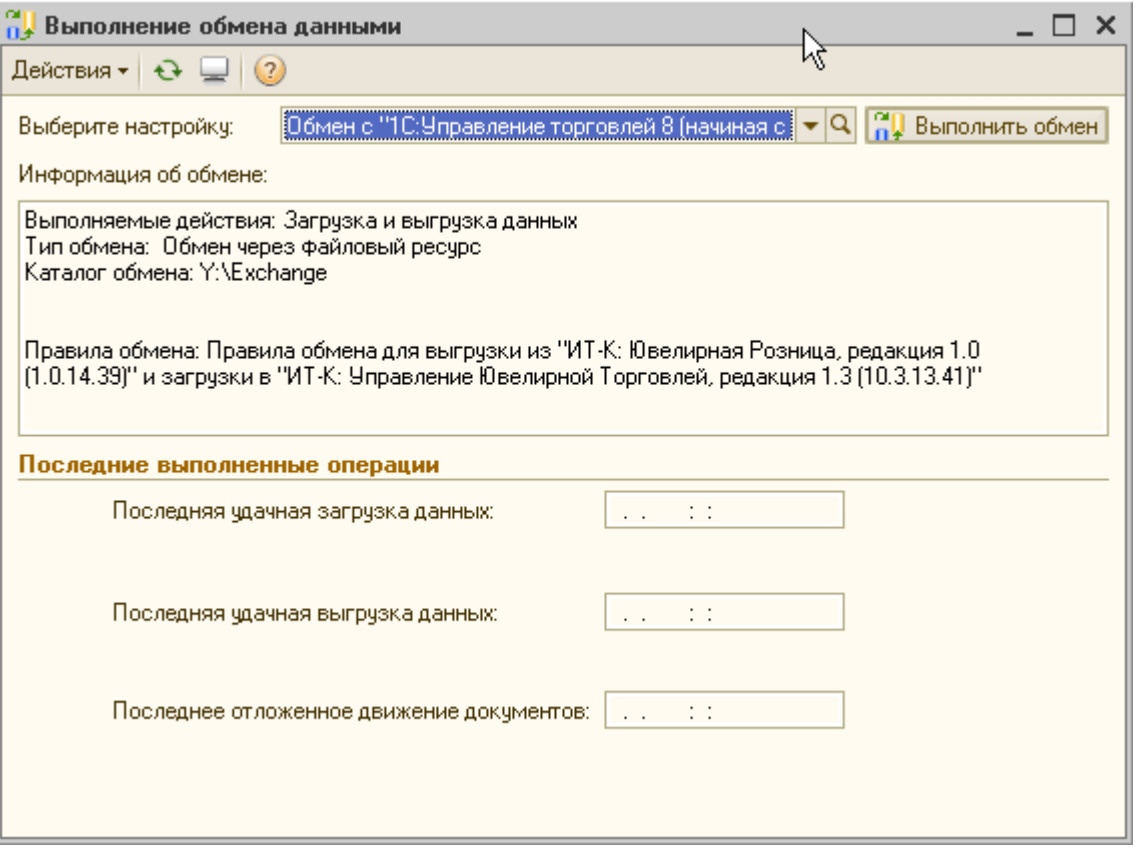

В появившемся диалоговом окне нужно нажать кнопку Выполнить обмен. После удачной загрузки данных будет выдано соответствующее сообщение.

В информационную базу центрального узла будет загружена справочная информация в соответствии с настроенным ранее фильтром обмена по магазинам и будут перенесены и проведены документы Перемещение товаров

Префикс УТ означает, что данные документы были созданы в центральном офисе (информационной базе конфигурации «Управление торговлей»). Теперь нужно перейти к созданию информационных баз каждого из магазинов.